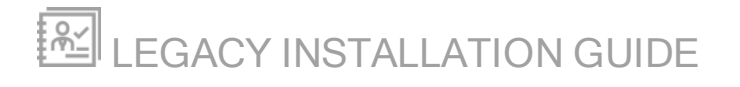

# Network Configuration Manager

Version 7.6 and earlier

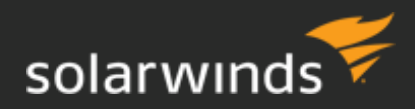

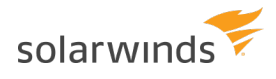

© 2018 SolarWinds Worldwide, LLC. All rights reserved.

This document may not be reproduced by any means nor modified, decompiled, disassembled, published or distributed, in whole or in part, or translated to any electronic medium or other means without the prior written consent of SolarWinds. All right, title, and interest in and to the software, services, and documentation are and shall remain the exclusive property of SolarWinds, its affiliates, and/or its respective licensors.

SOLARWINDS DISCLAIMS ALL WARRANTIES, CONDITIONS, OR OTHER TERMS, EXPRESS OR IMPLIED, STATUTORY OR OTHERWISE, ON THE DOCUMENTATION, INCLUDING WITHOUT LIMITATION NONINFRINGEMENT, ACCURACY, COMPLETENESS, OR USEFULNESS OF ANY INFORMATION CONTAINED HEREIN. IN NO EVENT SHALL SOLARWINDS, ITS SUPPLIERS, NOR ITS LICENSORS BE LIABLE FOR ANY DAMAGES, WHETHER ARISING IN TORT, CONTRACT OR ANY OTHER LEGAL THEORY, EVEN IF SOLARWINDS HAS BEEN ADVISED OF THE POSSIBILITY OF SUCH DAMAGES.

The SolarWinds, SolarWinds & Design, Orion, and THWACK trademarks are the exclusive property of SolarWinds Worldwide, LLC or its affiliates, are registered with the U.S. Patent and Trademark Office, and may be registered or pending registration in other countries. All other SolarWinds trademarks, service marks, and logos may be common law marks or are registered or pending registration. All other trademarks mentioned herein are used for identification purposes only and are trademarks of (and may be registered trademarks) of their respective companies.

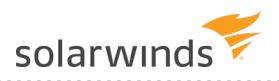

# Table of Contents

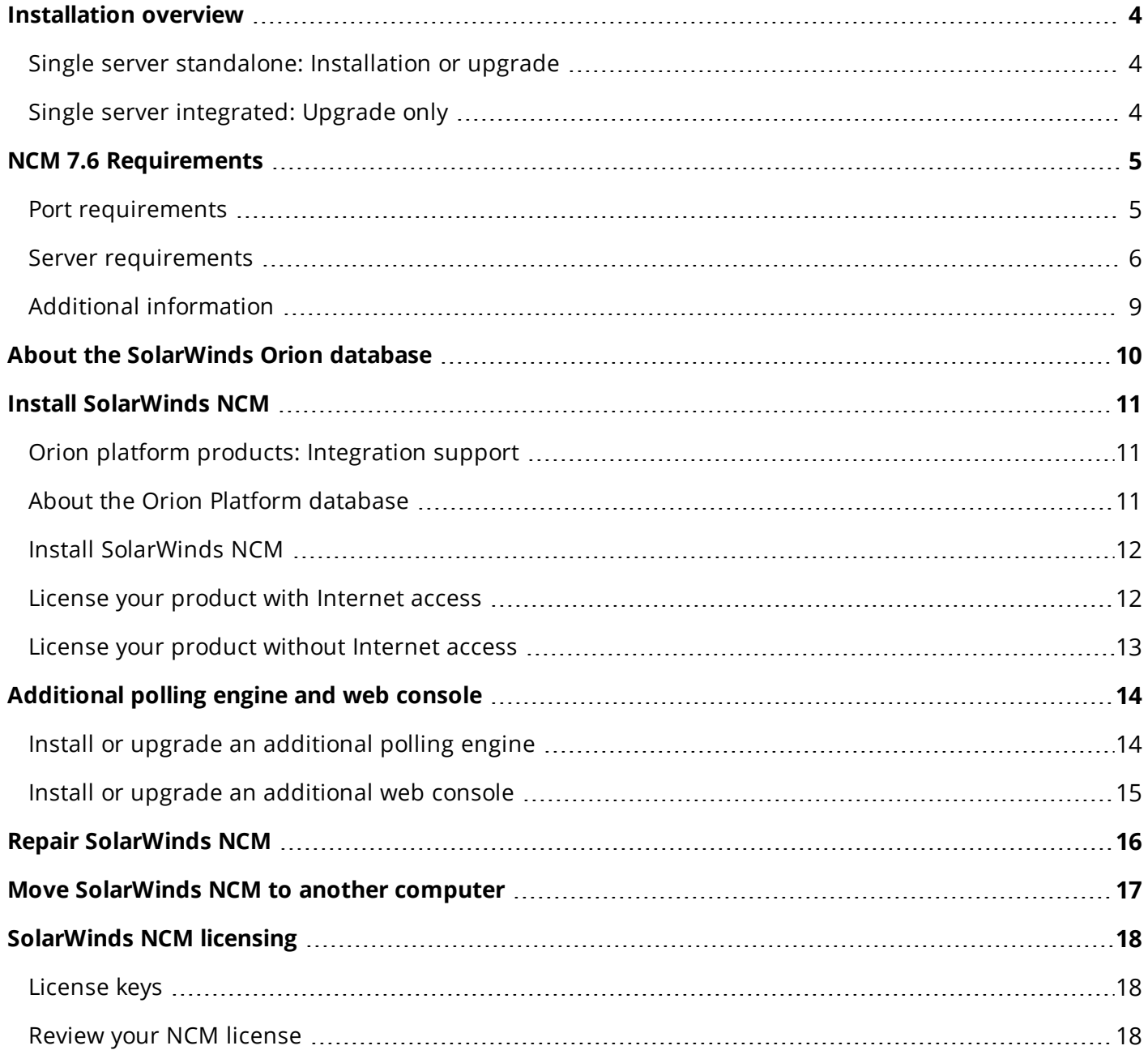

### <span id="page-3-0"></span>Installation overview

Use this installation guide to install **NCM 7.6 and earlier**. For **NCM 7.7 and later**, use the **[SolarWinds](https://support.solarwinds.com/Success_Center/Orion_Platform/Orion_Documentation/SolarWinds_Orion_Installer) Orion [Installer](https://support.solarwinds.com/Success_Center/Orion_Platform/Orion_Documentation/SolarWinds_Orion_Installer)**.

**If you have [SolarWinds](https://support.solarwinds.com/Success_Center/Orion_Platform/Orion_Documentation/SolarWinds_Orion_Installer) Network Configuration Manager 7.5 or later, use the SolarWinds Orion** [Installer](https://support.solarwinds.com/Success_Center/Orion_Platform/Orion_Documentation/SolarWinds_Orion_Installer) to upgrade one or more Orion Platform products simultaneously.

The SolarWinds Orion Installer supports only direct upgrades. You can use it to upgrade NCM 7.5 and later to NCM 7.7. If you run the SolarWinds Orion Installer to upgrade NCM from version 7.4 or earlier, the installer provides links to manually install the version from which the direct update is possible, and asks you to re-run the installer after you finish the manual update. Use this guide to perform the manual installation.

<span id="page-3-1"></span>To get started using SolarWinds NCM, see the NCM Getting [Started Guide](https://support.solarwinds.com/Success_Center/Network_Configuration_Manager_(NCM)/Network_Configuration_Manager_Getting_Started_Guide).

#### Single server standalone: Installation or upgrade

<span id="page-3-2"></span>This option installs or upgrades NCM on a host by itself, without any other Orion Platform products.

#### Single server integrated: Upgrade only

This option installs SolarWinds NCM on a host with another Orion Platform product, integrating those products so that you can access their features from a single Orion Web Console.

Installing or upgrading SolarWinds NCM involves these processes:

- Installing the software
- Configuring the database, website, and services
- Discovering network devices

Whether you are installing or upgrading SolarWinds NCM, in order to ensure its best performance on your server host, determine the files and [directories](http://www.solarwinds.com/documentation/kbloader.aspx?kb=MT2574) to exclude from anti-virus scanning.

SolarWinds NCM installation software is in your [customer](http://www.solarwinds.com/customerportal/) portal.

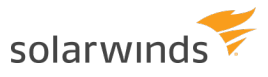

# <span id="page-4-0"></span>NCM 7.6 Requirements

Requirements vary based on:

- The number of nodes
- The frequency of configuration downloads
- <span id="page-4-1"></span>• The length of time that configurations are maintained in the database

#### Port requirements

The following ports may be needed for the Orion Web Console, depending on how SolarWinds NCM is set up to download and upload configurations:

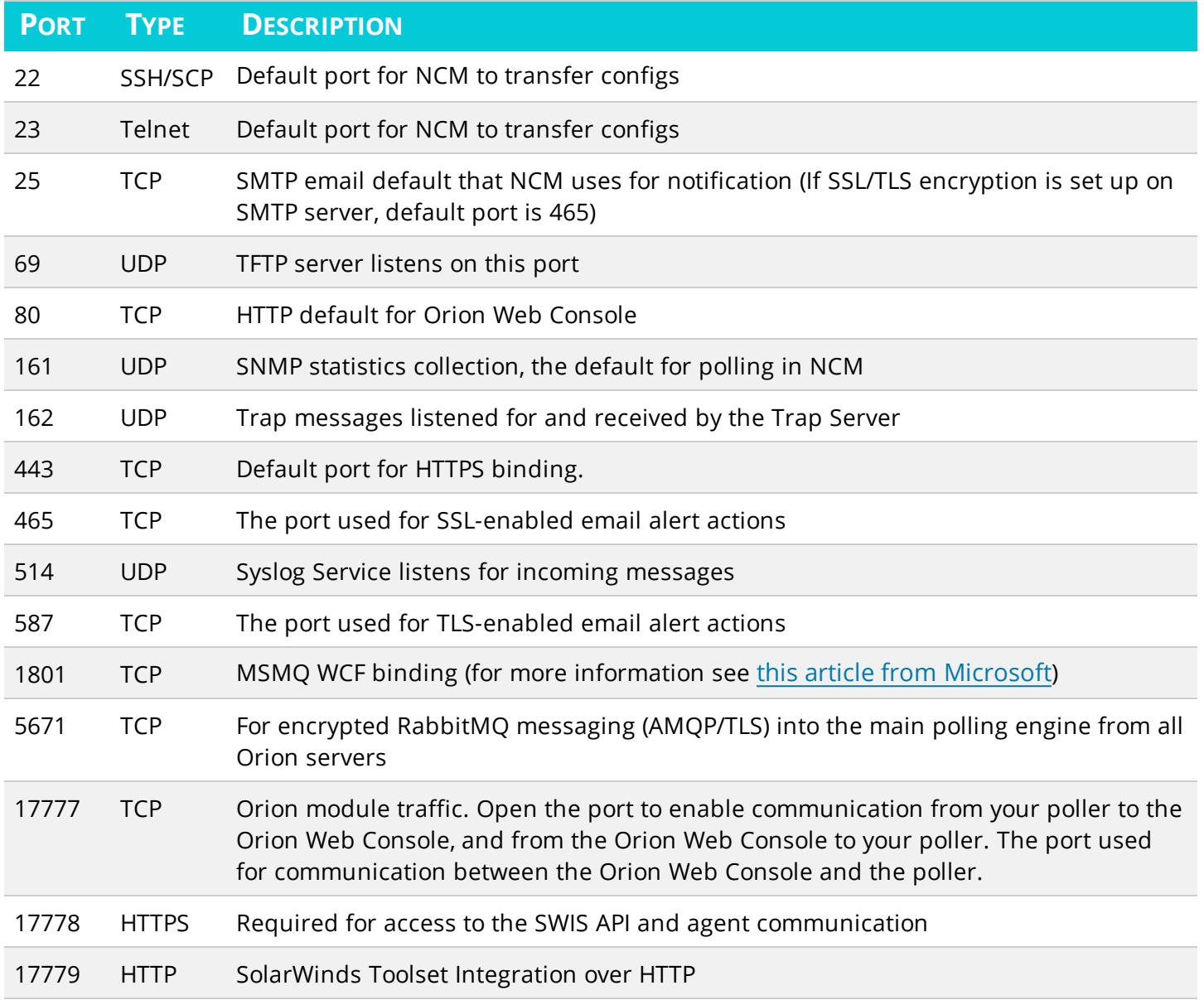

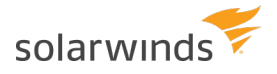

<span id="page-5-0"></span>Ports 4369, 5672, and 25672 are opened by default. These ports can be blocked by the firewall.

#### Server requirements

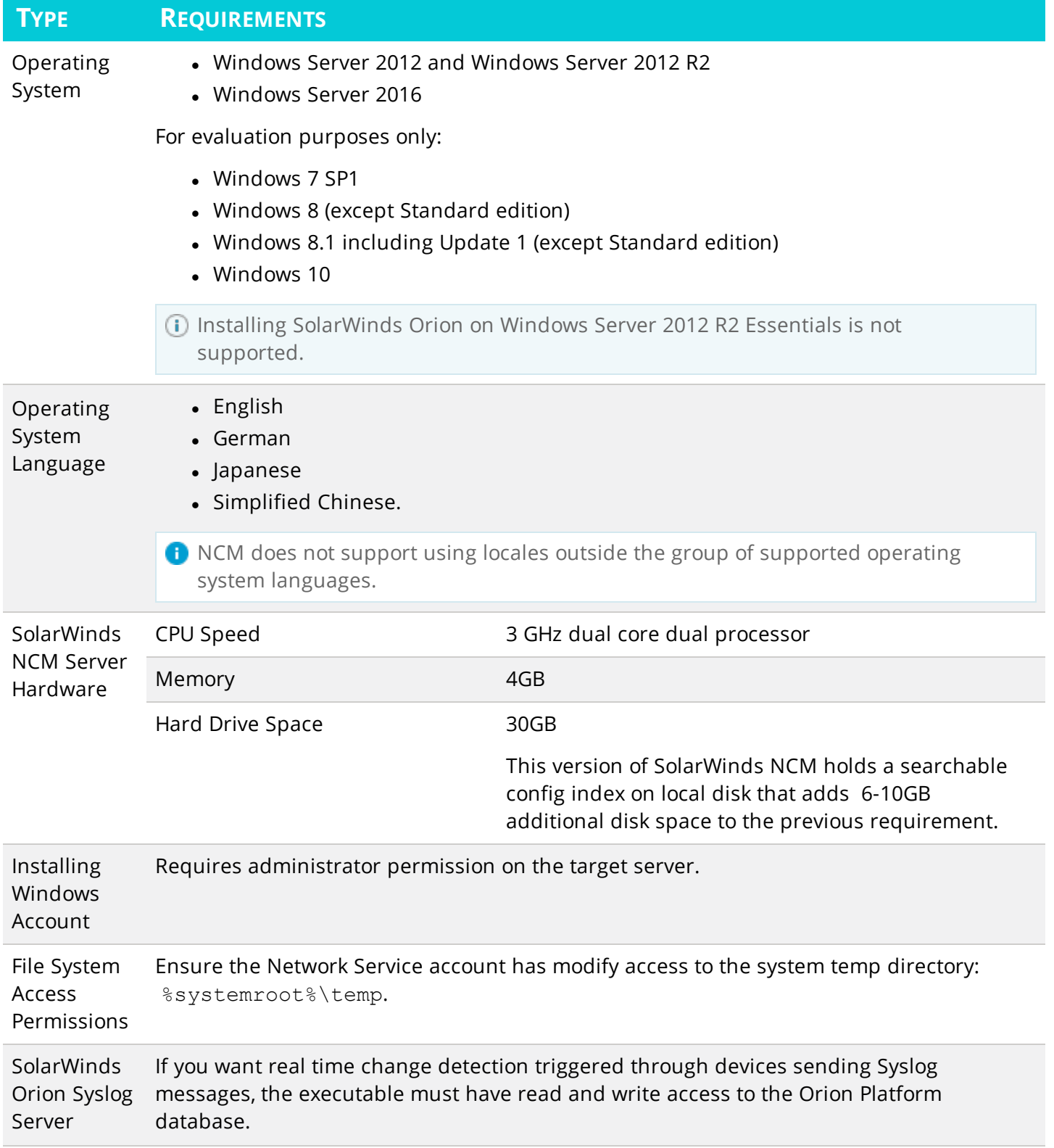

LEGACY INSTALLATION GUIDE: NETWORK CONFIGURATION MANAGER

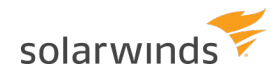

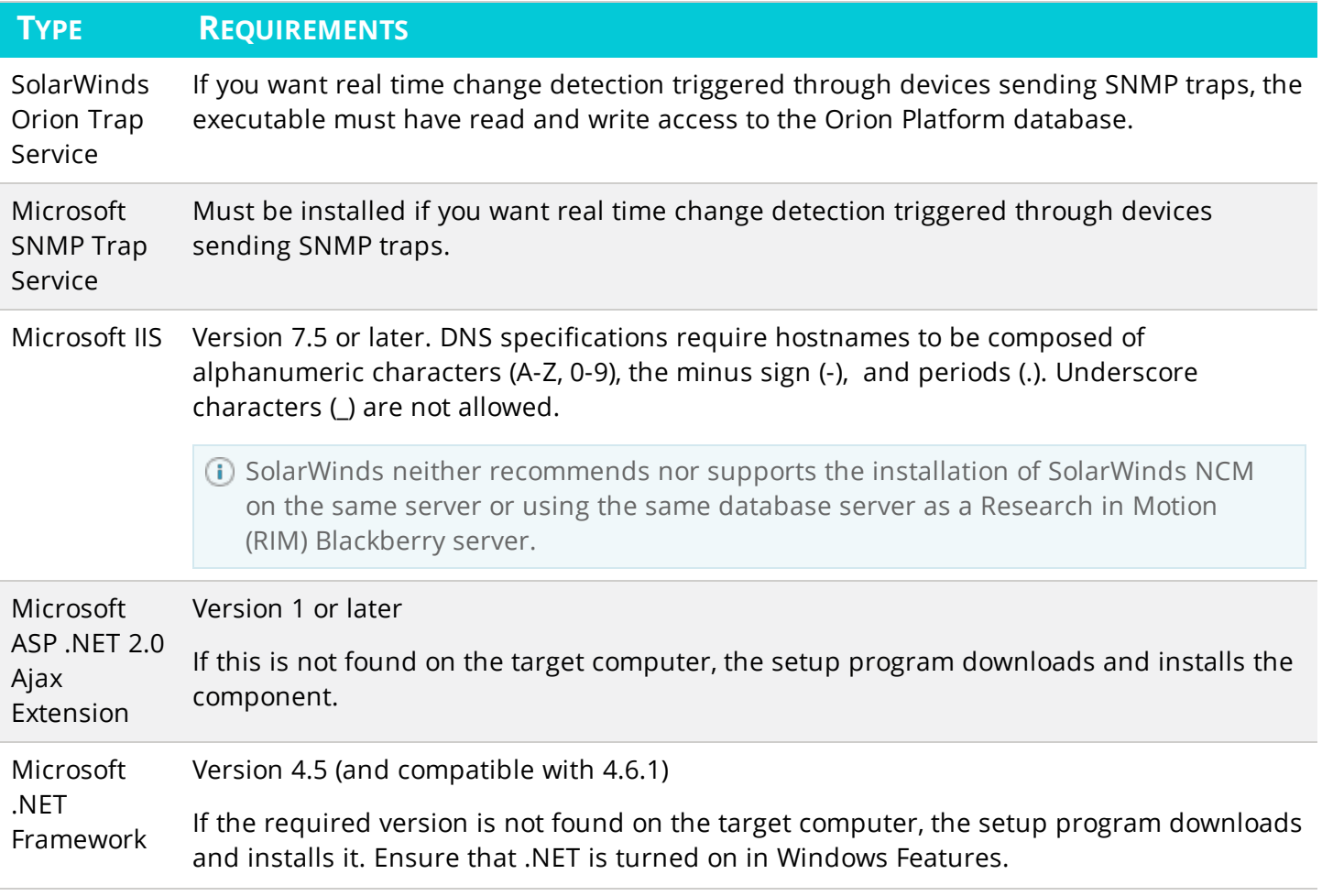

#### **TYPE REQUIREMENTS**

Database You must create the SolarWinds Orion database with the SolarWinds Configuration Wizard. Creating the database another way is not supported.

> SolarWinds supports using NCM with database servers set up in these languages: English, German, Japanese, and Chinese, but only supports storing characters in the UTF-8 set.

The following database servers are supported:

- SQL Server 2014 and SQL Server 2014 with SP1, and with Always On Availability Groups
- SQL Server 2012, with or without SP1 and SP2, Standard or Enterprise

**D** NCM local SQL database uses SQL 2014 Express.

You can use the following database select statement to check your SQL Server version, service pack or release level, and edition:

```
select SERVERPROPERTY ('productversion'), SERVERPROPERTY
('productlevel'), SERVERPROPERTY ('edition')
```
The following SQL server collations are supported:

- English with collation setting SQL Latin1 General CP1 CI AS
- English with collation setting SQL\_Latin1\_General\_CP1\_CS\_AS
- German with collation setting German PhoneBook CI AS
- Japanese with collation setting Japanese\_CI\_AS
- Simplified Chinese with collation setting Chinese PRC CI AS

Your database server must support mixed-mode authentication or SQL authentication and have the following protocols enabled:

- Shared memory
- $\overline{\phantom{a}}$  TCP/IP
- Named Pipes

SQL Server 2008 Express Edition does not enable these protocols.

The following x86 components must be installed:

- SQL Server System Common Language Runtime (CLR) Types
- Microsoft SQL Server Native Client
- Microsoft SQL Server Management Objects

If the components are not found on the target computer, the setup program downloads and installs the components.

- Browser Microsoft Internet Explorer 11 (standard and mobile views) and Microsoft Edge
	- Mozilla Firefox 45, or latest supported versions
	- Google Chrome 49, or latest supported versions

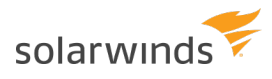

#### <span id="page-8-0"></span>Additional information

- The SolarWinds NCM Information Service requires that the Net.TCP Port Sharing service be enabled and port 17777 open for TCP traffic to the SolarWinds NCM server. By default, this service is disabled. The setup program sets the service to manual. Resetting the service setting to disabled is not recommended.
- To take advantage of the numerous integration points in SolarWinds NCM, install the SolarWinds Engineer's Toolset on the same server. You can also take advantage of integration points built into the Web Console by installing the Toolset on computers used to access the Web Console.

## <span id="page-9-0"></span>About the SolarWinds Orion database

Microsoft SQL Server 2014 Express Edition is distributed with SolarWinds NCM. SQL Server 2014 Express Edition supports a maximum database size of 10GB, is limited to 1GB of RAM use, and takes advantage of only 1 CPU in a multiprocessor server, according to information published by Microsoft.

SolarWinds recommends that you create the database on a separate SQL Server host, and not the SolarWinds NCM host. To increase performance, we recommend using a remote SQL Server host if you are installing SolarWinds NCM on the same host as SolarWinds NPM.

The following characters cannot be included in the database name:

- Asterisk  $(*)$
- Closing square bracket  $($ ])
- $\bullet$  Colon  $(:)$
- Semicolon  $(i)$
- Single quote (')
- Double quote (")
- Backward slash  $(\setminus)$
- Forward slash  $($ )
- Less than  $(<)$
- Greater than  $(>)$
- Ouestion mark  $(?)$

The following characters cannot be included in the user name or password of the database account:

- Semicolon  $(i)$
- Single quote (')

# <span id="page-10-0"></span>Install SolarWinds NCM

An Orion Platform product is one whose features and functions can be accessed and managed through the Orion Web Console. Integrating SolarWinds NCM with another Orion Platform product on a single server makes all features accessible from the same Orion Web Console.

#### <span id="page-10-1"></span>Orion platform products: Integration support

After installing SolarWinds NCM in a standalone deployment, installing and integrating another Orion Platform product can only be done on the SolarWinds NCM server. The other Orion product shares the Orion Platform database established with the SolarWinds NCM installation.

Because they share a single database, you cannot integrate SolarWinds NCM with an Orion Platform product installed on a different host. For the same reason, you cannot separate SolarWinds NCM from another Orion Platform product once they are integrated.

If you are integrating a new deployment of SolarWinds NCM with another Orion Platform product, the other product must be installed first on the host.

SolarWinds NCM version 7.6 integrates with the following Orion Platform products and versions:

- SolarWinds Network Performance Monitor (NPM) version 12.1
- SolarWinds Server and Application Monitor (SAM) versions 6.2.x, 6.3.x, 6.4
- SolarWinds Enterprise Operations Console version 1.6.3
- SolarWinds IP Address Manager (IPAM) versions 4.3.x
- SolarWinds User Device Tracker (UDT) version 3.2.4
- SolarWinds VNOM (IPSLA) versions 4.2.x
- SolarWinds Engineer's Toolset version 11.0.3

SolarWinds NCM shares common components with all Orion Platform products. Installing and configuring SolarWinds NCM involves shutting down and restarting all Orion services. Choose a time to install when your IT operation can tolerate a short period of downtime for Orion Platform products.

#### <span id="page-10-2"></span>About the Orion Platform database

Microsoft SQL Server 2014 Express Edition is distributed with SolarWinds NCM. SQL Server 2014 Express Edition supports a maximum database size of 10GB, is limited to 1GB of RAM use, and takes advantage of only 1 CPU in a multiprocessor server, according to information published by Microsoft.

SolarWinds recommends that you create the database on a separate SQL Server host, and not the SolarWinds NCM host. To increase performance, we recommend using a remote SQL Server host if you are installing SolarWinds NCM on the same host as SolarWinds NPM.

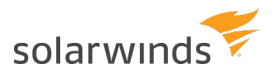

#### <span id="page-11-0"></span>Install SolarWinds NCM

- 1. Log in to the host server with a local administrator account. Do not install on a domain controller.
- 2. Launch the executable from the download location.
- 3. Select Send Usage Statistics to SolarWinds to help improve SolarWinds products.
- 4. If you agree, accept the License Agreement, and click Next.
- 5. Accept the default target directory, or set a custom path.
- 6. Click Next to start copying files.
- 7. Click Finish. The Configuration Wizards starts.
- 8. Click Next to begin configuring the Orion Platform database, website, and services.
- 9. Specify the SQL Server instance you want to use for your database.
- 10. Enter the database authentication method, Windows or SQL Server Authentication, and click Next.
	- The SQL Server instance must support SQL authentication or mixed mode.
	- If you are using a local instance of SQL Server Express, use the following syntax to use the default instance: (local) \SOLEXPRESS.
	- If you select SQL Authentication, provide an account with sufficient rights to create new databases on the server instance. For example, specify the SQL administrator account: *SA*.
- 11. Select your existing Orion Platform database, and click Next.
- 12. Select an existing account with administrator rights on the database, and click Next. You must supply a strong password.
- 13. Click Next to set up the website with default settings, or adjust the settings.
- 14. Click Yes if a website exists with the same settings.
- 15. Click Next after reviewing the settings and overview configuration plan.
- <span id="page-11-1"></span>16. Click Finish when the wizard completes.

#### License your product with Internet access

- 1. Click Enter Licensing Information.
- 2. Enter your Activation Key, and click Next.
- 3. If applicable, select I Access the Internet Through a Proxy Server.
- 4. Enter registration information, and click Finish.

If licensing fails, the software enters evaluation mode for 30 days.

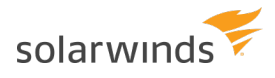

#### <span id="page-12-0"></span>License your product without Internet access

- 1. Click Enter Licensing Information.
- 2. You need a customer ID and password to install the key. For more information, see Obtain a [software](#page-17-1) [license](#page-17-1) key.

# <span id="page-13-0"></span>Additional polling engine and web console

You can add an additional polling engine or website to your SolarWinds NCM deployment. An additional website adds versatility in accessing SolarWinds NCM information and an additional polling engine adds scalability to the regular backup of device configs.

#### <span id="page-13-1"></span>Install or upgrade an additional polling engine

If you are upgrading to SolarWinds NCM 7.6 before you attempt to install an additional polling engine on another server, you must first upgrade [SolarWinds](https://support.solarwinds.com/Success_Center/Network_Configuration_Manager_(NCM)/NCM_Upgrade_Guide) NCM.

- 1. Visit the [Customer](http://www.solarwinds.com/customerportal/) Portal and download the SolarWinds-Orion AdditionalPoller.exe file.
- 2. Launch the SolarWinds-Orion AdditionalPoller.exe file from the download location on the server that will host your additional polling engine.
- 3. Click Next on the Welcome screen.
- 4. If you agree, accept the end user agreement, and then click Next.
- 5. Click Next to accept the default target directory, or set another that you prefer.
- 6. Click Next to start copying files.
- 7. Click Finish when the files are finished being copied.
- 8. If prompted to license the additional poller, click Enter Licensing Information.
- 9. Review the Welcome text, and then click Next.
- 10. Specify the SQL Server instance where the Orion Platform database is located.
- 11. Enter the database authentication method, Windows or SQL Server Authentication, and then click Next.
	- The SQL Server instance must support SQL authentication or mixed mode.
	- If you are using a local instance of SOL Server Express, use the following syntax to use the default instance: (local) \SOLEXPRESS.
	- If you select SQL Authentication, provide an account with sufficient rights to create new databases on the server instance. For example, specify the SQL administrator account: *SA*.
- 12. Click Use an Existing Database, select the Orion Platform database in the list, and then click Next.
- 13. Click Use an Existing Account, select the Orion platform database in the list, and then click Next.
- 14. Click Use an Existing Account, and then select the account credentials from the list.
- 15. Click Next.
- 16. Review the services to install, and then click Next.
- 17. Click Yes to acknowledge that the SNMP Trap Service will be disabled while the Trap Service is installed.

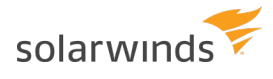

- 18. Review the Database and Services to be configured, and then click Next.
- <span id="page-14-0"></span>19. Click Launch Orion Web and Finish.

#### Install or upgrade an additional web console

If you are upgrading to SolarWinds NCM 7.6, before you attempt to install an additional web console on another server, you must first [upgrade](https://support.solarwinds.com/Success_Center/Network_Configuration_Manager_(NCM)/NCM_Upgrade_Guide) the main server.

- 1. Visit the [Customer](http://www.solarwinds.com/customerportal/) Portal and download the SolarWinds-Orion WebOnly.exe file.
- 2. Launch the SolarWinds-Orion WebOnly.exe file from the download location on the server that will host your additional website.
- 3. Click Next on the Welcome screen.
- 4. Accept the end user agreement, and click Next.
- 5. Click Next to accept the default target directory, or set another that you prefer.
- 6. Click Next to start copying files.
- 7. Click Finish when the files are finished being copied.
- 8. If prompted to license the additional website, click Enter Licensing Information.
- 9. Review the Welcome text, and click Next.
- 10. Specify the SQL Server instance where the Orion Platform database is located.
- 11. Enter the authentication method, Windows or SQL Server Authentication, and click Next.
	- The SQL Server instance must support SQL authentication or mixed mode.
	- If you are using a local instance of SOL Server Express, use the following syntax to use the default instance: (local)\SQLEXPRESS.
	- If you select SQL Authentication, provide an account with sufficient rights to create new databases on the server instance. For example, specify the SQL administrator account: *SA*.
- 12. Click Use an Existing Database, select the Orion Platform database in the list, and click Next.
- 13. Click Use an Existing Account, and then select the account credentials from the list.
- 14. Click Next.
- 15. Accept the default for Website Settings, and click Next.
- 16. Click Yes to acknowledge that the website already exists and that you want to proceed.
- 17. Click Yes to acknowledge that the SNMP Trap Service will be disabled while the Trap Service is installed.
- 18. Review the services to install, and click Next.
- 19. Review the Database, Website, and Services to be configured, and click Next.
- 20. Click Launch Orion Web and Finish.

# <span id="page-15-0"></span>Repair SolarWinds NCM

- If you install or make changes to the Orion Platform website, the Configuration Wizard reboots your IIS server, shutting down all SolarWinds products on the server during the configuration operation. Any websites hosted by the server are stopped and restarted during this process.
- 1. Launch the SolarWinds Configuration Wizard.
- 2. Specify the SQL Server instance and authentication method, and click Next.
	- The SQL Server instance must support SQL authentication or mixed mode.
	- If you are using a local instance of SQL Server Express, use the following syntax to use the default instance: (local) \SOLEXPRESS.
	- If you select SQL Authentication, provide an account with sufficient rights to create new databases on the server instance. For example, specify the SQL administrator account: *SA*.
- 3. Select the Orion Platform, and click Next.
- 4. Create a new database account and password or select an existing account on the database server. You must supply a strong password. For more information about strong passwords, see the [Microsoft](http://msdn.microsoft.com/en-us/library/ms143705.aspx) website.
- 5. Click Next.
- 6. Review the services to install, and click Next.
- 7. Review the configuration to change, and click Next.
- 8. Review the Configuration Summary, and click Finish.

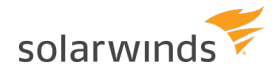

# <span id="page-16-0"></span>Move SolarWinds NCM to another computer

- 1. Log in to the SolarWinds NCM server host with an administrator account.
- 2. Start Database Manager in the SolarWinds Orion program folder.
- 3. Select your Orion Platform database in the left pane of the Database Manager window.
- 4. Click Database > Backup Database.
- 5. Type a description of the database backup and specify a path and file name for the backup file. Save your database backup to a temporary storage area. Ensure the target location has sufficient available disk space.
- 6. Click OK.
- 7. Start SolarWinds License Manager in the SolarWinds program folder to reset your current license. This makes it available for your new implementation.
- 8. Log in to the new computer and install SolarWinds Network Configuration Manager.

# <span id="page-17-0"></span>SolarWinds NCM licensing

SolarWinds Network Configuration Manager can manage almost any network device, including routers, switches, and firewalls. Most CLI-capable devices with a command menu can provide configuration files to SolarWinds NCM. It is licensed by the number of nodes. A node is defined as an entire device, such as a router, switch, server, access point, or modem.

There are seven types of licenses available:

- Up to 50 devices (DL50)
- Up to 100 devices (DL100)
- Up to 200 devices (DL200)
- Up to 500 devices (DL500)
- $\bullet$  Up to 1000 devices (DL1000)
- $\bullet$  Up to 3000 devices (DL3000)
- Unlimited devices (DLX)

For more information about licensing, see the following topics:

- [License](#page-17-1) keys
- <span id="page-17-1"></span>• [Review](#page-17-2) your license

#### License keys

Versions of the SolarWinds NCM software that are released during the release candidate period have a limited license. When upgrading, even if the software does not change from the release-to-manufacture (RTM) to the general availability (GA) distribution, you must reapply your license upon the official release.

From the server in your deployment, go to the [customer](http://www.solarwinds.com/customerportal) portal to obtain your activation key.

- If you are deploying SolarWinds NCM on one server and integrating with Orion platform products on a different server, then you must install the SolarWinds NCM license on the server running the other Orion Platform product. For example, if SolarWinds NCM and SolarWindsNPM are integrated but installed on different machines, install the SolarWinds NCM license on the machine that is hosting SolarWinds NPM.
- <span id="page-17-2"></span>• If you are deploying SolarWinds NCM standalone or on a single integrated server, you must install the SolarWinds NCM license on that server.

#### Review your NCM license

- 1. Click Settings > All Settings.
- 2. Under Details, click License Details.
- 3. View the information under NCM.